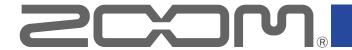

# Q2n-4K

Handy Video Recorder

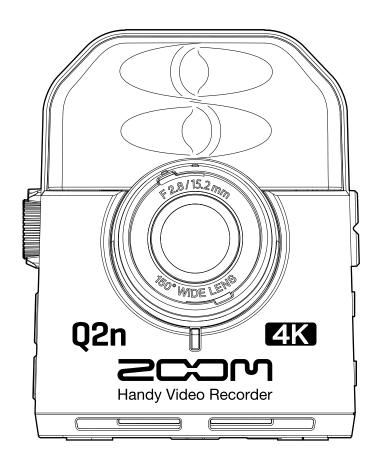

# **Operation Manual**

You must read the Usage and Safety Precautions before use.

This document cannot be displayed properly on black-and-white displays.

## © 2018 ZOOM CORPORATION

Copying or reprinting this manual in part or in whole without permission is prohibited.

# **Operation Manual overview**

You might need this manual in the future. Always keep it in a place where you can access it easily. The contents of this document and the specifications of the product could be changed without notice.

- iOS is a trademark or registered trademark of Cisco Systems, Inc. (USA).
- HDMI (High-Definition Multimedia Interface) is a trademark of HDMI Licensing, LLC.
- Other product names, registered trademarks and company names in this document are the property of their respective companies.

Note: All trademarks and registered trademarks in this document are for identification purposes only and are not intended to infringe on the copyrights of their respective owners.

Recording from copyrighted sources, including CDs, records, tapes, live performances, video works and broadcasts, without permission of the copyright holder for any purpose other than personal use is prohibited by law. Zoom Corporation will not assume any responsibility related to infringements of copyrights.

## Introduction

Thank you very much for purchasing a ZOOM **Q2n-4K** Handy Video Recorder (hereafter, "**Q2n-4K**"). The **Q2n-4K** has the following features.

## Capture the immediacy of live performances in both audio and video

Using the wide angle lens, you can record video even when close to the subject. With the XY format condenser mic that has excellent sound pressure resistance, you can record even clearer stereo images at high resolutions up to 24-bit/96 kHz.

## Record fine video details

By recording with 4K resolution, you can capture images that are four times as detailed as full HD. With ultra-high-resolution technology, clarity is not lost even when changing viewing angles.

## Capture extreme lighting changes beautifully

Incorporating high dynamic range (HDR) technologies enables video recording of live performances with extreme lighting changes that avoids undersaturation and oversaturation.

## Scene settings for a wide range of filming conditions

Along with settings good for recording live performances, monochrome and sepia special effect settings as well as a flat setting ideal for color matching have been added.

## **Easy live streaming**

Connect to a computer and use the web camera function to easily set up a live streaming system with high audio and video quality.

# **Contents**

| Introduction                                      | 3  |
|---------------------------------------------------|----|
| Contents                                          | 4  |
| Names of parts                                    | 6  |
| Preparations                                      | 10 |
| Supplying power                                   | 10 |
| Using batteries                                   | 10 |
| Using an AC adapter                               | 11 |
| Inserting microSD cards                           | 12 |
| Turning the power on/off                          | 13 |
| Turning the power on                              | 13 |
| Setting up when first turned on                   | 14 |
| Setting the language shown                        | 14 |
| Setting the date and time                         | 15 |
| Recording                                         |    |
| Recording Screen overview                         | 16 |
| Making video recording settings                   | 17 |
| Setting the video quality                         | 17 |
| Setting the field of view                         | 18 |
| Setting the scene type                            | 19 |
| Setting low-frequency noise reduction             | 20 |
| Setting the audio quality                         | 20 |
| Adjusting recording levels                        | 21 |
| Adjusting levels manually                         | 21 |
| Using automatic level adjustment                  | 22 |
| Recording                                         | 23 |
| Connecting external input devices                 | 24 |
| Playing recordings                                | 25 |
| Playback Screen overview                          | 25 |
| Playing recordings                                | 26 |
| Playback operations                               | 27 |
| Adjusting the output volume                       | 28 |
| Headphone/line output                             | 29 |
| Viewing on an HDMI-compatibleTV                   | 30 |
| Managing files                                    | 31 |
| Checking file information                         | 31 |
| Deleting files                                    | 32 |
| Using USB functions                               | 34 |
| Connecting to computers and iOS devices           | 34 |
| Turning the power on when connected to a computer |    |

| Using as a web camera                         | 38 |
|-----------------------------------------------|----|
| Compensating for lags between video and audio | 38 |
| Using as a card reader                        | 39 |
| Using as a USB mic                            | 40 |
| Enabling direct monitoring                    | 40 |
| Battery settings                              | 41 |
| Setting the type of battery used              | 41 |
| Enabling energy saving                        | 43 |
| Setting the display backlight time            | 43 |
| Setting the Auto Power Off function           | 45 |
| Setting the date and time                     | 47 |
| Setting the volume of the operation sound     | 48 |
| Enabling continuous playback                  | 49 |
| Using mics that support plug-in power         | 50 |
| Setting the standard frame rate               | 51 |
| Setting the language shown                    | 52 |
| Formatting microSD cards                      | 53 |
| Restoring factory default settings            | 54 |
| Updating the firmware                         | 56 |
| Responding to warning messages                | 58 |
| Troubleshooting                               | 59 |
| Recording/playback trouble                    | 59 |
| Specifications                                | 60 |

# Names of parts

## Front

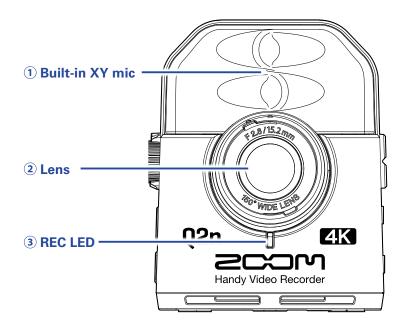

## 1 Built-in XY mic

The two crossing directional mics can record a three-dimensional sound with natural depth and width.

## 2 Lens

This lens has an F2.8 brightness and 150° wide angle.

## **3 REC LED**

This LED shows the recording status. It lights red during recording.

## Back

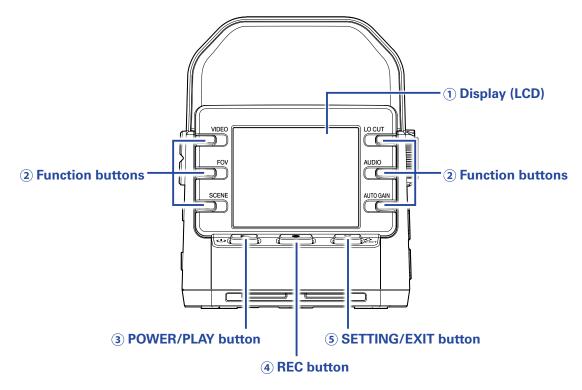

## 1 Display (LCD)

This shows the video and various types of information.

## **2 Function buttons**

Use these to operate the functions shown on the display.

## **3 POWER/PLAY button**

Use this to turn the power ON/OFF and to start video playback.

## **4** REC button

Use this to start and stop recording. Use this to confirm on setting and confirmation screens.

## **5 SETTING/EXIT button**

Use this to open and close the Setting Screen. Use this to cancel on setting and confirmation screens.

## Sides

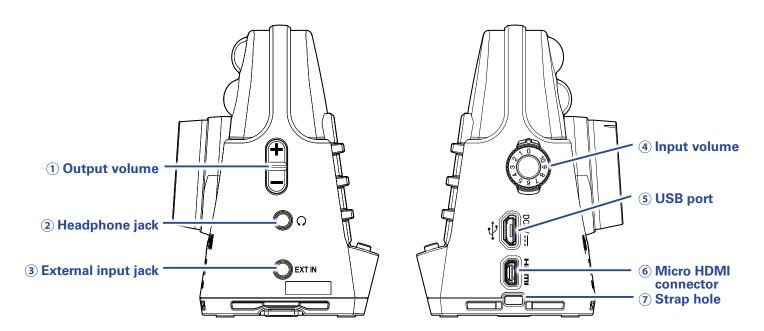

## **1) Output volume control**

Use to adjust the output volume.

## 2 Headphone jack

This outputs sound to headphones or a connected device.

## **3 External input jack**

Use this to input sound from a connected device.

#### (4) Input volume dial

Use to adjust the recording level.

## **5 USB port**

Connect this to a computer or iOS device to use as a web camera, card reader or USB mic. The dedicated AC adapter (ZOOM AD-17) can also be connected here to use AC power.

#### **6 Micro HDMI connector**

This can output video and audio to an HDMI-compatible TV or other device.

## Strap hole

A strap can be attached to help prevent dropping.

Attaching the included lens cap to a strap could help prevent loss.

## Bottom

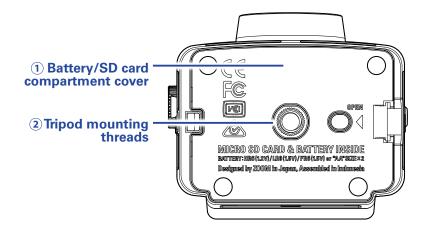

## **1) Battery/SD card compartment cover**

Remove when installing batteries and microSD cards.

## **2 Tripod mounting threads**

Use these screw threads to attach a tripod (not included).

# **Preparations**

# **Supplying power**

## **Using batteries**

1. Open the battery/card compartment cover.

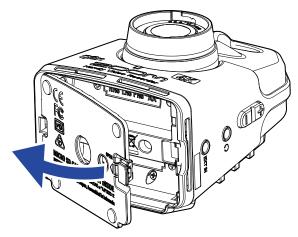

2. Install the batteries.

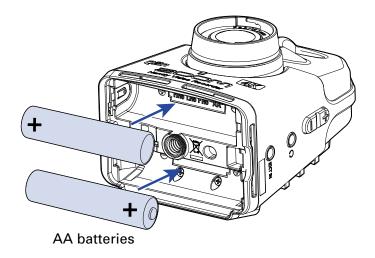

3. Close the battery/card compartment cover.

## **NOTE**

After installing batteries, set the correct battery type. (→ "Setting the type of battery used" on page 41)

# Using an AC adapter

1. Connect the cable of an AD-17 AC adapter to the USB port.

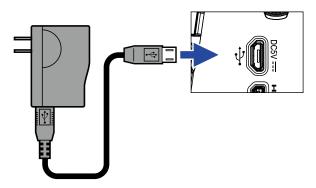

2. Plug the AC adapter into an outlet.

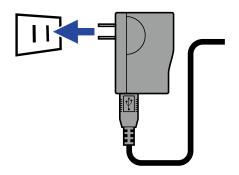

HINT

When connected to a computer, power can be supplied by USB.

# **Inserting microSD cards**

1. Open the battery/card compartment cover.

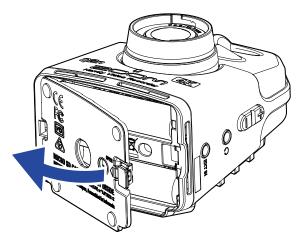

2. Insert the microSD card into the card slot.

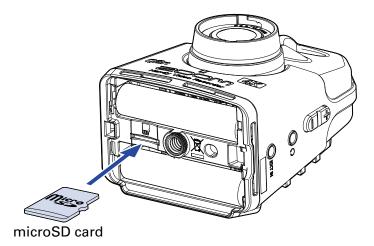

To remove a microSD card, push it further into the slot and then pull it out.

**3.** Close the battery/card compartment cover.

#### **NOTE**

- Always make certain that the power is off when inserting or removing a microSD card. Inserting or removing a card while the power is on could result in data loss.
- When inserting a microSD card, be sure to insert the correct end with the top side up as shown.
- After purchasing a new microSD card, always format it using the **Q2n-4K** to maximize performance. To format a microSD card, see <u>"Formatting microSD cards" on page 53</u>.
- Use a microSD card that is Class 10 or higher.
   When recording at 4K resolution, use as microSD card that is UHS Speed Class 3 or higher.

# Turning the power on/off

## **Turning the power on**

1. Press and hold <sup>⊕</sup> .

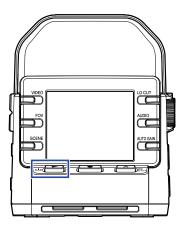

After startup completes, the REC LED on the front will light green and the Recording Screen will appear on the display.

**HINT** 

To turn the power off, keep pressing ७ ▶ until "Goodbye See You!" appears on the display.

## Setting up when first turned on

The first time the **Q2n-4K** is turned on, the display language and the date and time must be set.

HINT

Language display and date and time settings can be changed later on the Setting Screen. ( $\rightarrow$  "Setting the language shown" on page 52, "Setting the date and time" on page 47)

## **Setting the language shown**

1. Use < and > to select the language displayed.

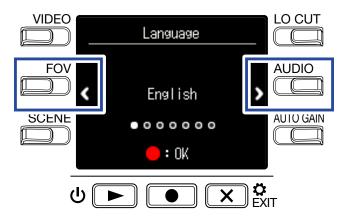

2. Press • to confirm.

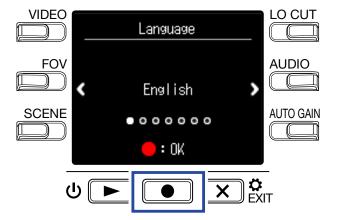

## Setting the date and time

1. Press the button for the item to be set.

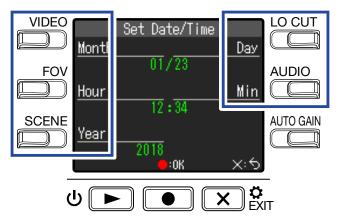

2. Press • to confirm.

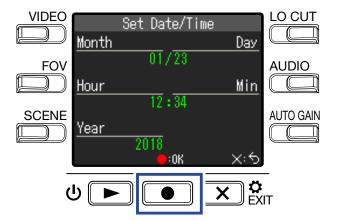

# Recording

# **Recording Screen overview**

The Recording Screen opens when the power is turned on.

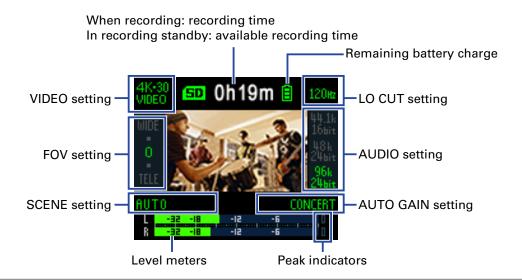

#### **HINT**

If the power is turned on when connected to a computer, the USB function selection screen will open. ( $\rightarrow$  "Turning the power on when connected to a computer" on page 37)

# Making video recording settings

Use the buttons on both sides of the display to change settings.

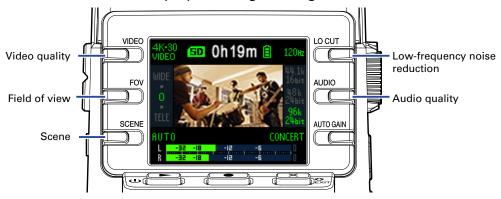

## Setting the video quality

The video quality (resolution) and frame rate per second can be set.

1. Press on the Recording Screen to set the video quality.

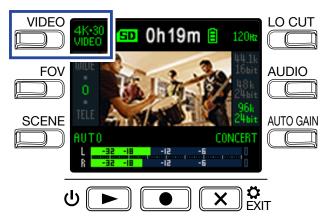

| Setting           | Resolution | Frames/<br>second | Explanation                                                                                                    | File size  |
|-------------------|------------|-------------------|----------------------------------------------------------------------------------------------------|------------|
| 4K-30<br>VIDEO    | 3840×2160  | 30                | Record 4K video quality. Use when video quality is the top recording priority.                                                   | Large<br>↑ |
| 4K·24<br>CINEMA   | 3840×2160  | 24                | Record 4K video quality. Record with the frame rate used for filming movies. This is good for recording movies and music videos. |            |
| 1080-60<br>SMOOTH | 1920×1080  | 60                | Use when you want to record subjects that move quickly.                                                                          |            |
| 1080-30<br>VIDEO  | 1920×1080  | 30                | This is suitable for all kinds of video recording.                                                                               |            |
| 1080-24<br>CINEMA | 1920×1080  | 24                | Record with the frame rate used for filming movies. This is good for recording movies and music videos.                          |            |
| 720-30<br>VIDEO   | 1280×720   | 30                | This is good when you want to balance recording time with video quality.                                                         |            |
| CAMERA OFF        | _          | _                 | Use this to only record audio.                                                                                                   | ↓<br>Small |

#### **HINT**

The standard frame rate can also be set for the regional video format. ( $\rightarrow$  "Setting the standard frame rate" on page 51)

## Setting the field of view

This sets the field of view (FOV) for videos.

1. Press on the Recording Screen to set the field of view.

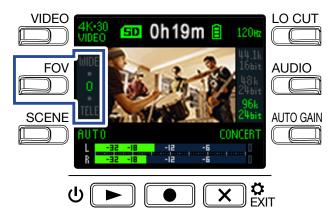

| Setting | Explanation                     | Distortion correction |
|---------|---------------------------------|-----------------------|
| WIDE    | This widens the field of view.  | _                     |
|         | <b>^</b>                        | ✓                     |
| 0       |                                 | ✓                     |
|         |                                 | $\checkmark$          |
| TELE    | This narrows the field of view. | $\checkmark$          |

## **Setting the scene type**

This sets the camera settings for the recording conditions (scene).

1. Press on the Recording Screen to set the scene type.

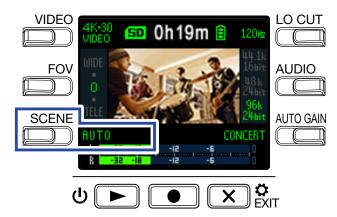

| Setting       | Explanation                                                                          |  |
|---------------|--------------------------------------------------------------------------------------|--|
| AUTO          | Settings change according to the recording conditions.                               |  |
| OUTDOOR       | Settings are optimized for outdoor recording.                                        |  |
| SUNSET        | Settings are optimized for sunset scenes.                                            |  |
| NIGHT         | Adjustments are made for night and other dark situations.                            |  |
| CONCERT LIGHT | Settings are suitable for concert lighting that is bright and changes drastically.   |  |
| JAZZ CLUB     | Settings are suitable for jazz clubs and similar venues.                             |  |
| DANCE CLUB    | Settings are suitable for dance clubs and venues where lighting changes drastically. |  |
| MONOCHROME    | Recording is processed to be like black and white film.                              |  |
| SEPIA         | Recording is processed with a sepia tone.                                            |  |
| FILM          | Recording is processed to be like film.                                              |  |
| X-PROCESS     | A cross-processing effect is applied.                                                |  |
| FLAT          | This is suitable for color matching with other cameras in post-processing.           |  |

## **Setting low-frequency noise reduction**

The low-cut filter can be set to reduce the sound of wind, vocal pops and other noise.

1. Press on the Recording Screen to set the low-frequency noise reduction.

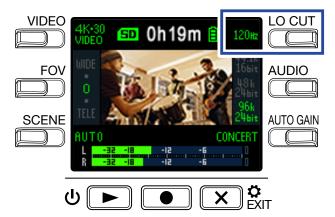

| Setting | Explanation                                |
|---------|--------------------------------------------|
| OFF     | Low-frequency noise reduction is disabled. |
| 80 Hz   |                                            |
| 120 Hz  | These set the cutoff frequency.            |
| 160 Hz  |                                            |

#### **NOTE**

The higher the cutoff frequency is set, the stronger the low-frequency noise reduction effect will be. Since this also affects other low-frequency sounds, though, check the effect while you are making this setting.

## Setting the audio quality

This sets the sampling frequency (kHz) and bit rate.

1. Press on the Recording Screen to set the audio quality.

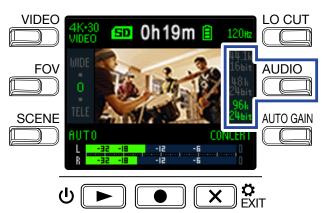

| Setting         | Explanation                                                                                         | Audio quality | File size |
|-----------------|----------------------------------------------------------------------------------------------------|---------------|-----------|
| 44.1 kHz/16-bit | The highest the compliant for account (Idda) and his vete                                           | ↑ Low         | ↑ Small   |
| 48 kHz/24-bit   | The higher the sampling frequency (kHz) and bit rate are set, the better the audio quality will be. |               |           |
| 96 kHz/24-bit   | are set, the better the audio quality will be.                                                      | ↓ High        | ↓ Large   |

# **Adjusting recording levels**

## Adjusting levels manually

1. Turn to adjust the recording level.

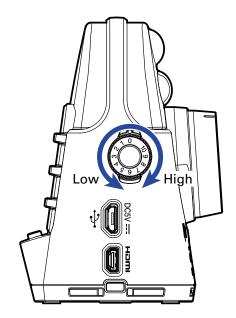

Adjust so that the level meters are around –12 dB with the loudest sounds.

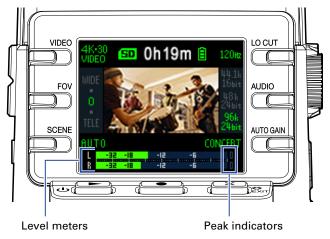

#### **NOTE**

- The peak indicators light and the REC LED on the front blinks when loud sounds are input.
- Recording when the indicators are lit could cause the sound to become distorted. Lower the input volume to avoid this.
- If the sound distorts even when you lower the input volume, try changing mic positions and adjusting the output levels of connected devices.

#### **HINT**

To clear the peak indicators, press  $X_{\text{Ext}}^{\bullet}$  to open the Setting Screen once.

## Using automatic level adjustment

The recording level can be adjusted automatically according to the use conditions.

1. Press on the Recording Screen to set the automatic gain adjustment.

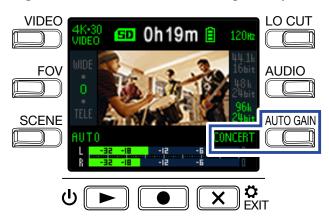

| Setting | Explanation                                                                           |
|---------|---------------------------------------------------------------------------------------|
| OFF     | This disables automatic level adjustment. Adjust the recording level manually.        |
| CONCERT | This is suitable for recording band performances, concerts and other loud situations. |
| SOLO    | Use for solo performances and other quiet sounds.                                     |
| MEETING | Use for meetings and field recordings.                                                |

## NOTE

When automatic gain adjustment is in use, manual adjustments cannot be made using

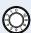

## Recording

## ■ Recording video

1. Press .

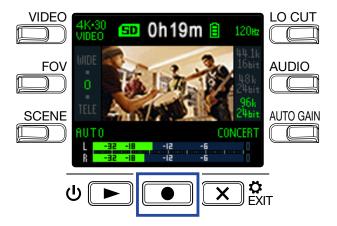

This starts video recording.

2. Press • again to stop video recording.

#### **NOTE**

- The energy saving function will make the screen dim during recording. (→ "Setting the display back-light time" on page 43)
- During video recording, the REC LED on the front lights red.
- If the internal temperature of the **Q2n-4K** rises during use, a warning message will appear and it will turn off automatically. Wait for the temperature to decrease before using it again.
- By connecting an HDMI-compatible TV or other device, you can monitor the video and audio during recording. (→ "Viewing on an HDMI-compatible TV" on page 30)
- The maximum resolution of HDMI output is 1920×1080 when recording.
- When recording video, connecting or disconnecting an HDMI cable will cause video and audio recording to stop.

#### HINT

When recording for long periods of time with a microSDHC card, recording files will be split after 4 GB. When using a microSDXC card, recording will continue in one file even if the file size exceeds 4 GB.

# **Connecting external input devices**

You can capture audio with an external mic or audio device when recording video or audio.

1. Connect the external mic or audio device to the external input jack.

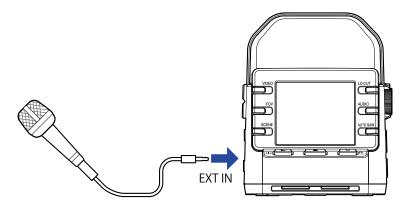

## **NOTE**

The built-in mics are disabled when an external device is connected to the external input jack.

#### HINIT

This jack can provide plug-in power to mics that use it. (→ "Using mics that support plug-in power" on page 50)

# **Playing recordings**

# Playback Screen overview

From the Recording Screen, press  $^{\circlearrowleft}$  to open the Playback Screen.

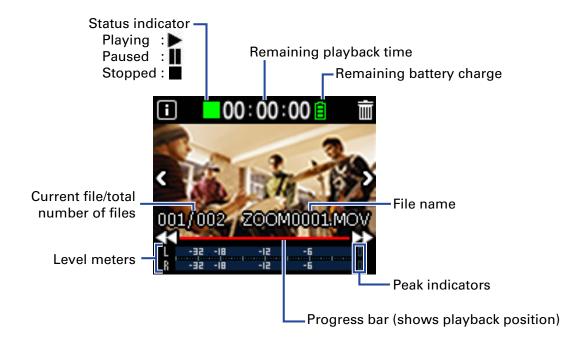

# **Playing recordings**

1. Press & nothe Recording Screen.

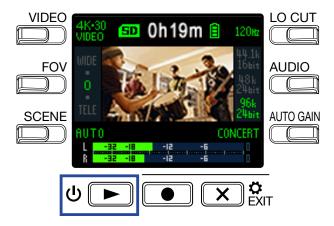

Playback of the last recorded file or the most recently played file will start.

## **NOTE**

- The **Q2n-4K** can only play videos that it recorded.
- 2. Press 🗷 🛱 to stop playback and reopen the Recording Screen.

## **Playback operations**

The following operations are possible during playback.

## Changing the playback position

| Pause/resume    | Press <sup>U</sup> |
|-----------------|--------------------|
| Search forward  | Press and hold     |
| Search backward | Press and hold     |

## **Selecting files**

| Move to next file     | Press >        |
|-----------------------|----------------|
| Move to previous file | Press <b>C</b> |

## **Playing files continuously**

Playback can be set so that after playback of one file completes the next file can be played back without stopping. ( $\rightarrow$  "Enabling continuous playback" on page 49)

## Adjusting the output volume

1. Use to adjust the volume.

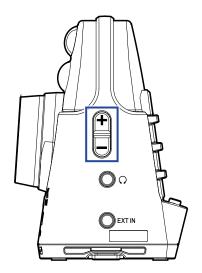

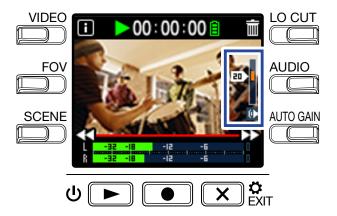

#### HINT

- The volume can be adjusted separately for the speaker and headphones.
- The volume can be set from 0 to 30.

# **Headphone/line output**

You can listen to the audio with headphones or an external audio amplifier.

1. Connect headphones or audio equipment to the headphone jack using a stereo mini plug cable.

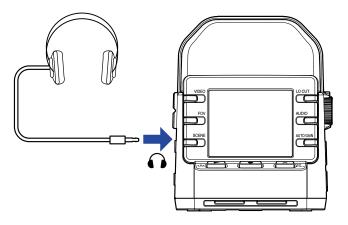

**HINT** 

When the Recording Screen is open, you can monitor the input sound.

## Viewing on an HDMI-compatible TV

Use an HDMI cable to connect with an HDMI-compatible TV to view Q2n-4K video recordings on it.

1. Connect an HDMI cable (not included) to the Micro HDMI connector.

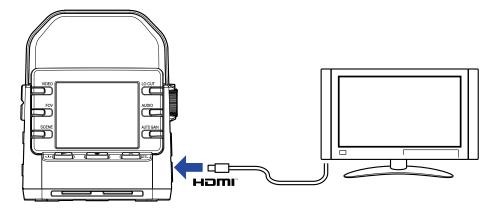

2. Press <sup>ψ</sup> to play the video and audio.

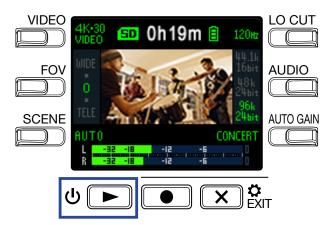

The display on the recorder will turn off and the recorded file will play on the TV screen.

#### **HINT**

The recorder can be operated while outputting to aTV. (→ "Playback operations" on page 27)

#### **NOTE**

- During TV output, file information cannot be shown and files cannot be deleted.
- Some TVs do not support some audio formats, so correct playback might not always be possible.

# **Managing files**

# **Checking file information**

You can view a variety of information about the current playback file.

1. Press 🗓 on the Playback Screen.

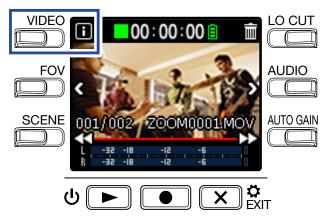

This shows information about the current playback file.

Information about the duration, size, date, time, video and audio can be checked.

2. Press 1.

This reopens the Playback Screen.

# **Deleting files**

You can delete files that you do not need.

1. Press on the Playback Screen.

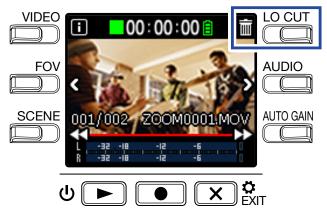

The deletion screen will open.

2. Press **t** to select a file.

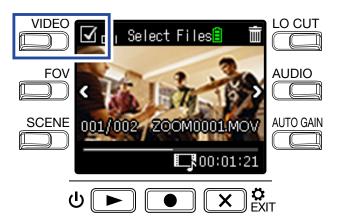

A check will appear in the box at the top left of the file image.

**HINT** 

You can use < and > to change files and add checks to multiple files.

3. Press .

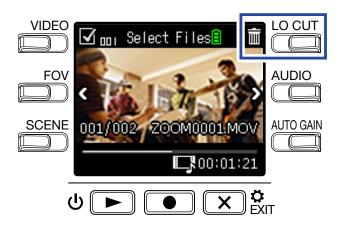

This opens a deletion confirmation screen.

## **4.** Press ● to select **Yes** ●.

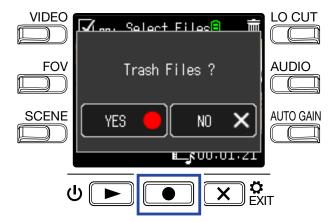

The checked files will be deleted.

To cancel deletion, press 🗶 🛱 to select No x.

# **Using USB functions**

## Connecting to computers and iOS devices

Use a USB cable to connect to a computer or iOS device and use the recorder as a web camera, card reader or USB mic.

1. Press X on the Recording Screen.

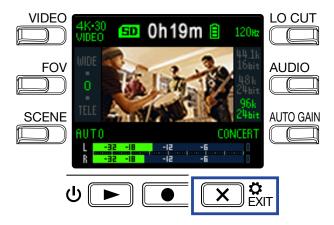

This opens the Setting Screen.

**2.** Press  $\rightarrow$ .

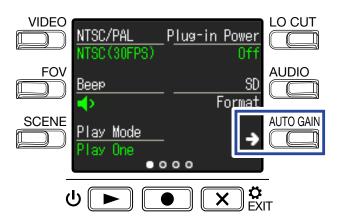

This opens the USB Connection Setting Screen.

3. Press the button for the function to be used.

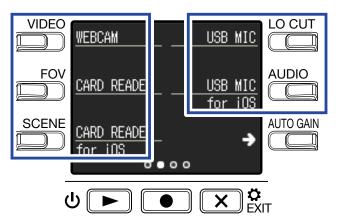

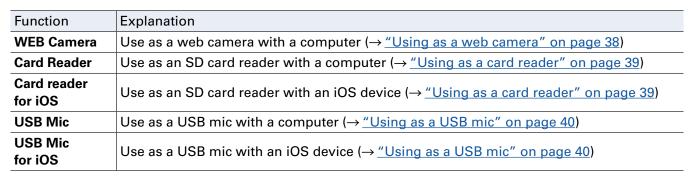

4. Press on the Confirmation Screen to select Yes .

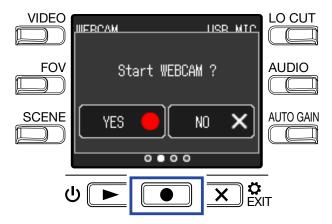

This activates the selected function.

5. Use a USB cable to connect a computer or iOS device.

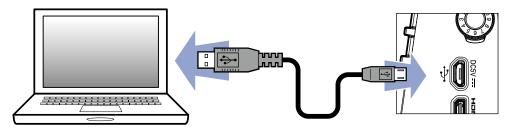

- 6. To end use, press 🗶 an any function screen.
- 7. Press on the Confirmation Screen to select **Yes** •.

This reopens the Recording Screen.

#### **NOTE**

- When connected to a computer, power can be supplied by USB.
- When connected to an iOS device, use batteries because power cannot be supplied by USB.
- A list of iOS devices that have been confirmed to work with this unit can be checked at www.zoom. co.jp.
- An iPad Camera Connection Kit or Lightning to USB Camera Adapter (not included) is necessary to connect to an iOS device.

### Turning the power on when connected to a computer

If the **Q2n-4K** power is turned on when connected to a computer, the USB function selection screen will open.

1. Use < and > to select the function to use.

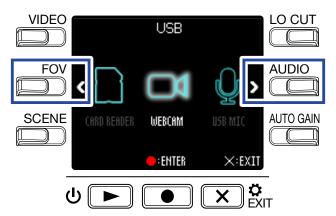

2. Press • to confirm.

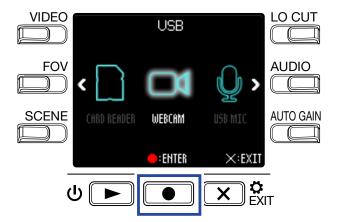

3. Press on the Confirmation Screen to select **Yes**.

This activates the selected mode.

Press X to open the Recording Screen.

### Using as a web camera

The **Q2n-4K** can be used as a web camera to input audio and video to a computer.

1. Connect the Q2n-4K with a computer.

(→ "Connecting to computers and iOS devices" on page 34)

#### **NOTE**

Web camera use is not possible with an iOS device.

2. Launch an application that uses a camera on the computer, and select the Q2n-4K.

#### **NOTE**

- The recorder can simultaneously transmit video and audio with resolutions up to 720 p HD and 48 kHz/16-bit to a computer.
- The Q2n-4K cannot output computer playback signals

**HINT** 

Refer to the manual for the application that you are using for the procedures to select the **Q2n-4K**.

**3.** To end the connection, conduct the necessary disconnection procedures on the computer.

### Compensating for lags between video and audio

If a timing difference occurs between the video and audio when using the recorder as a web camera, you can set an audio delay time so that it matches the timing of the video.

1. During web camera use, press **DELAY**.

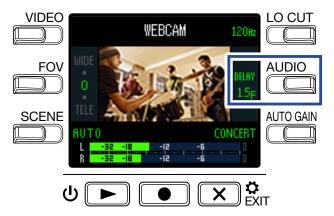

Press **DELAY** again repeatedly to lengthen the audio delay time.

| Setting  | Explanation                                                                                                    |
|----------|----------------------------------------------------------------------------------------------------|
| 0.0 F    | The delection and be set in incomments of O.F.F. (4.F. in 22 mass)                                               |
| <b>‡</b> | The delay time can be set in increments of 0.5 F. (1 F is 33 msec.) The maximum delay time is 10.0 F (330 msec). |
| 10.0 F   | The maximam delay time is 16.61 (666 misce).                                                                     |

### Using as a card reader

The **Q2n-4K** can be used as a card reader to read and write data from computers and iOS devices.

Connect the Q2n-4K to a computer or iOS device.
 (→ "Connecting to computers and iOS devices" on page 34)

- 2. Open a file management screen on the computer or iOS device and show the contents of the microSD card in the **Q2n-4K**.
- **3.** Work with the files on the microSD card.
- **4.** To end the connection, conduct the necessary disconnection procedures on the computer or iOS device.

HINT

Refer to the manual for the computer or iOS device that you are using for detailed operation procedures.

- 5. Press X EXIT.
- 6 Press on the Confirmation Screen to select **Yes** ●. This reopens the Recording Screen.

### Using as a USB mic

The Q2n-4K can be used as a USB mic to input audio to a computer or iOS device.

- Connect the Q2n-4K to a computer or iOS device.
   (→ "Connecting to computers and iOS devices" on page 34)
- 2. Launch an application that uses a mic on the computer or iOS device, and select the Q2n-4K.

HINT

Refer to the manual for the application that you are using for the procedures to select the Q2n-4K.

**3.** To end the connection, conduct the necessary disconnection procedures on the computer or iOS device.

### **Enabling direct monitoring**

The input sound can be monitored directly during USB mic use.

1. During USB mic use, press **DIRECT MNTR**.

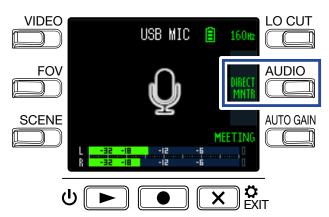

This turns direct monitoring ON/OFF.

## **Battery settings**

### Setting the type of battery used

Set the type of battery used so that the amount of remaining battery charge can be accurately displayed.

1. Press EXIT on the Recording Screen.

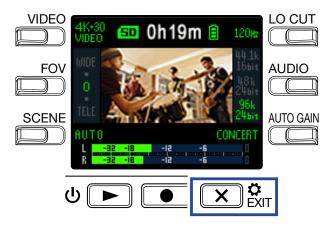

This opens the Setting Screen.

2. Press → three times to change the Setting Screen.

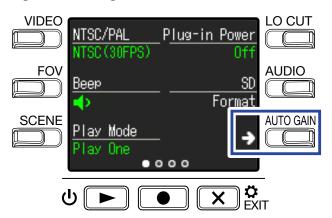

**3.** Press **Battery Type** to set the type of battery used.

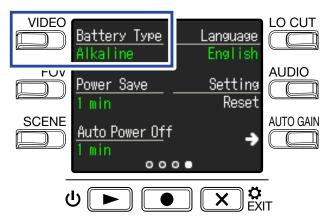

The options are Alkaline, Ni-MH and Lithium.

4. Press X S EXIT.

### **Enabling energy saving**

### Setting the display backlight time

Power can be saved by shortening the amount of time that the backlight stays lit.

1. Press 🗓 an the Recording Screen.

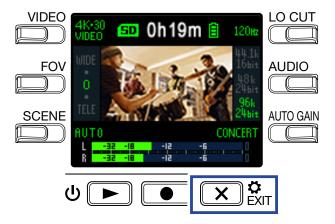

This opens the Setting Screen.

**2.** Press  $\rightarrow$  three times to change the Setting Screen.

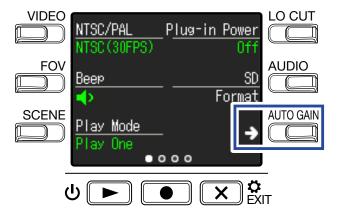

3. Press Power Save, and set the time until the backlight dims.

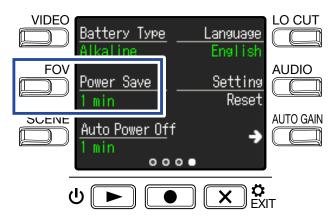

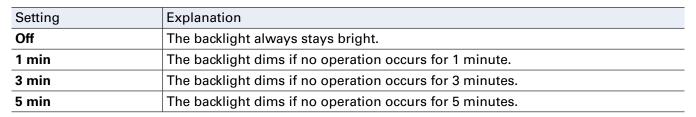

4. Press X S EXIT.

### **Setting the Auto Power Off function**

Set to turn off automatically if not used at all for a set amount of time when running on battery power.

#### **NOTE**

This function is disabled during recording and playback as well as when it is powered through its USB port.

1. Press X on the Recording Screen.

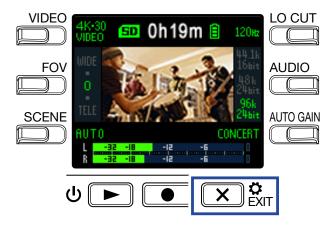

This opens the Setting Screen.

2. Press → three times to change the Setting Screen.

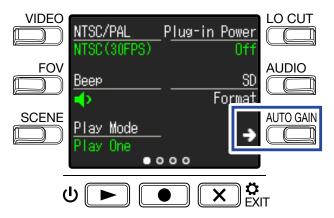

3. Press Auto Power Off, and set the time until the power turns off.

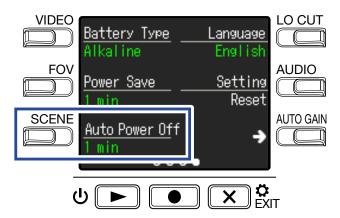

| Setting | Explanation                                                               |
|---------|---------------------------------------------------------------------------|
| Off     | The Auto Power Off function is disabled.                                  |
| 1 min   | The power will turn off automatically 1 minute after the last operation.  |
| 3 min   | The power will turn off automatically 3 minutes after the last operation. |
| 5 min   | The power will turn off automatically 5 minutes after the last operation. |

4. Press X S EXIT.

## Setting the date and time

If the date and time are set, the recorder can add the recording date and time to files.

1. Press x on the Recording Screen.

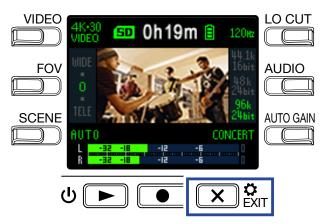

This opens the Setting Screen.

2. Press → two times to change the Setting Screen.

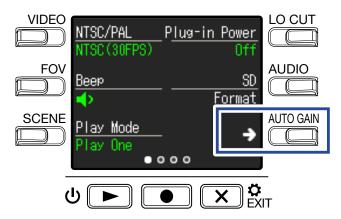

This opens the Date and Time Setting Screen.

**3.** Press the button for the item to be set.

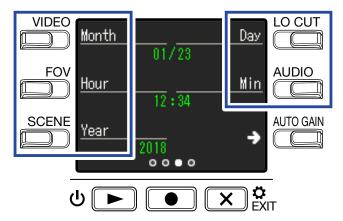

4. Press X S EXIT.

## Setting the volume of the operation sound

Set the volume of the **Q2n-4K** operation sound.

1. Press X on the Recording Screen.

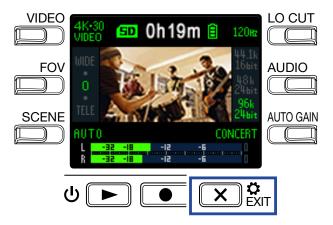

This opens the Setting Screen.

2. Press **Beep**, and set the volume.

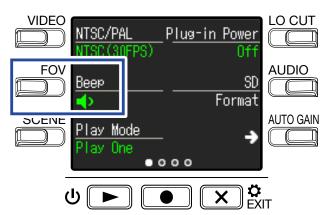

| Setting      | Explanation                              |
|--------------|------------------------------------------|
| <b>∢</b> ×   | No operation sound is output.            |
| <b>◆</b> >   | A low-volume operation sound is output.  |
| <b>4</b> ))) | A high-volume operation sound is output. |

3. Press X S EXIT.

## **Enabling continuous playback**

Playback can be set so that after playback of one file completes the next file can be played back without stopping.

1. Press X on the Recording Screen.

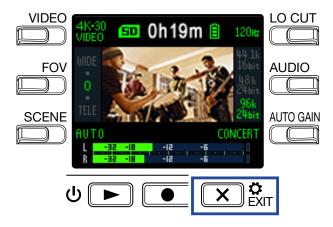

This opens the Setting Screen.

2. Press Play Mode, and set whether continuous playback is enabled.

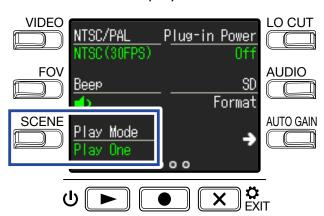

| Setting  | Explanation                                                                                                    |
|----------|----------------------------------------------------------------------------------------------------|
| Play One | Playback stops after one file completes playing.                                                                                                    |
| Play All | After one file completes playing, the next file plays back without stopping. Files will play back in the order of the time they were recorded. Playback will stop after the most recent file completes playing. |

3. Press X S EXIT.

## Using mics that support plug-in power

Enable plug-in power from the **Q2n-4K** for mics that support it.

1. Press 🗶 ar on the Recording Screen.

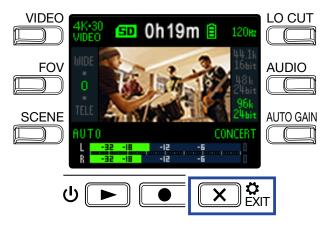

This opens the Setting Screen.

2. Press Plug-in Power and set it to On.

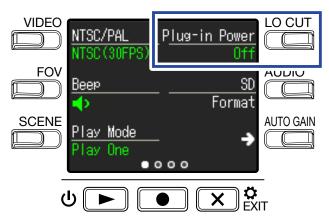

3. Press X S EXIT.

## Setting the standard frame rate

This sets the standard recording frame rate used according to the regional video format.

1. Press x on the Recording Screen.

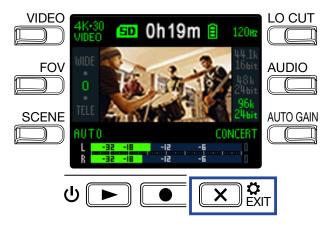

This opens the Setting Screen.

2. Press NTSC/PAL to set the standard frame rate.

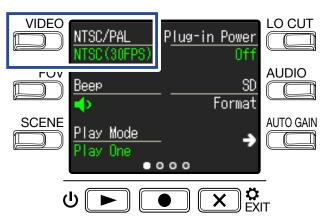

| Setting       | Explanation                                                                                                    |
|---------------|----------------------------------------------------------------------------------------------------|
| NTSC (30 FPS) | The standard frame rate for the NTSC format is used for recording.                                                                                                    |
| PAL (25 FPS)  | The standard frame rate for the PAL format is used for recording. The VIDEO setting options will change to <b>4K-25 VIDEO</b> , <b>1080-50 SMOOTH</b> , <b>1080-25 VIDEO</b> and <b>720-25 VIDEO</b> . |

3. Press X SEXIT.

## Setting the language shown

Set the language shown on the display.

1. Press x on the Recording Screen.

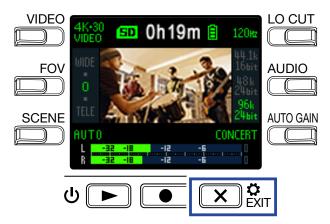

This opens the Setting Screen.

2. Press → three times to change the Setting Screen.

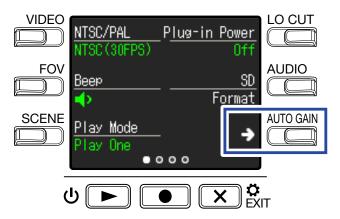

**3.** Press **Language**.

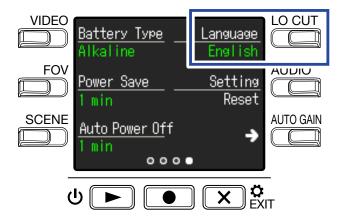

This changes the display language.

4. Press X S EXIT.

## Formatting microSD cards

To maximize the performance of a microSD card, use the **Q2n-4K** to format it.

1. Press x on the Recording Screen.

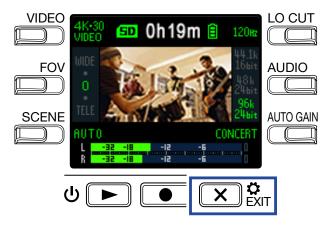

This opens the Setting Screen.

2. Press SD Format.

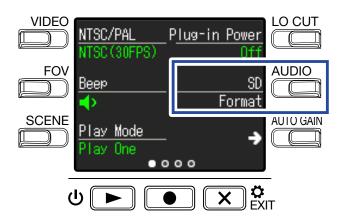

This opens a formatting confirmation screen.

**3.** Press • to select **Yes** •.

This will start microSD card formatting.

"Done" will appear on the display when formatting completes.

#### **NOTE**

- After purchasing a new microSD card, always format it using the **Q2n-4K**.
- All data previously saved on the microSD card will be deleted when it is formatted.

## Restoring factory default settings

You can restore all **Q2n-4K** settings to their factory defaults.

1. Press X on the Recording Screen.

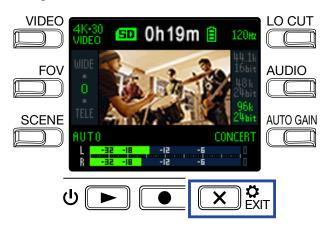

This opens the Setting Screen.

2. Press → three times to change the Setting Screen.

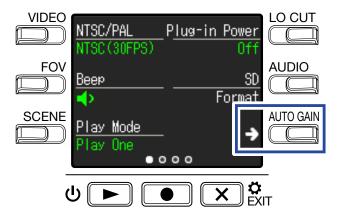

**3.** Press **Setting Reset**.

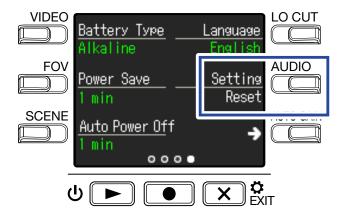

This opens a reset confirmation screen.

**4.** Press ● to select **Yes** ●.

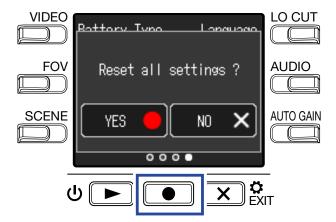

This starts resetting the **Q2n-4K**.

After resetting completes, the power will automatically turn off.

## **Updating the firmware**

The **Q2n-4K** firmware can be updated to the latest versions.

1. Install new batteries in the Q2n-4K or connect an AC adapter.

#### NOTE

Executing a firmware update is not possible if the remaining battery power is low.

- 2. Copy the firmware update file to the root directory on a microSD card.

  The latest firmware update file can be downloaded from www.zoom.co.jp.
- 3. Insert the microSD card into the microSD card slot.
- **4.** While pressing **•**, press <sup>0</sup> **•** to turn the power on.

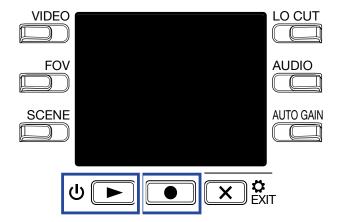

This opens an update confirmation screen.

5. Press ● to select Yes ●.

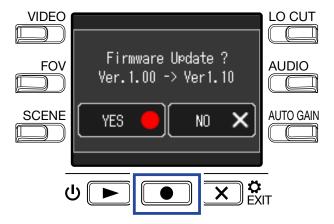

This opens a final confirmation screen.

6 Press ● to select Yes ●.

After updating completes, a notification screen appears.

#### **NOTE**

Do not turn the power off during a firmware update.

7. Press and hold  $^{\circ}$  to turn the power off.

## Responding to warning messages

If one of the warning messages below appears, follow the instructions to respond to it.

### ■ Warning messages that appear during startup

| Message Explanation and response |                                                                                                    |
|----------------------------------|----------------------------------------------------------------------------------------------------|
|                                  | The date and time setting were initialized. Reset the time. ( $\rightarrow$ "Setting the date and time" on page 15) |
| L / L Filo recouery to iled L    | Data recording was not completed properly, so the unit tried to recover it but recovery failed.                     |

### **■** Warning message that appear when using batteries

| Message         | Explanation and response                                                          |  |
|-----------------|-----------------------------------------------------------------------------------|--|
| ⚠ Low Battery ! | The remaining battery charge has become low. Replace the batteries with new ones. |  |

### ■ Warning messages that appear when the Recording Screen is open

| Message                 | Explanation and response                                                                                                    |  |
|-------------------------|----------------------------------------------------------------------------------------------------|--|
| ⚠ No SD Card !          | No microSD card is loaded. Load a microSD card.                                                                                                    |  |
|                         | Recording stopped because the writing speed to the microSD card was insuffi-                                                                                                    |  |
| ⚠ Low Speed Card !      | cient. Use a microSD card that has been formatted by the <b>Q2n-4K</b> and confirmed to work with it. Please check the list of cards that have been confirmed to work on the ZOOM website (www.zoom.co.jp). |  |
|                         | work on the 200111 website (www.200111.66.jp).                                                                                                    |  |
| ⚠ Card Full !           | The microSD became full. Delete unneeded data or replace it with a new microSD card.                                                                                                    |  |
| Too Hot! Shutting down. | The power will turn off because the temperature inside the unit has become high. Wait for the temperature to decrease before using it again.                                                                |  |

### ■ Warning messages that appear when the Playback Screen is open

| Message          | Explanation and response                                                                                                    |
|------------------|----------------------------------------------------------------------------------------------------|
| ⚠ Invalid File ! | The file is invalid. Files cannot be played if they were not created by the <b>Q2n-4K</b> or they are invalid because recording did not stop properly. |
| ⚠ Pickup Full!   | The number of files with check marks for deletion exceeded the maximum (999). Reduce the number of checks.                                             |
| ⚠ Read Only !    | The file is protected so it could not be deleted. Check the file characteristics on a computer.                                                        |

### **Troubleshooting**

If you think that the **Q2n-4K** is operating strangely, check the following items first.

### Recording/playback trouble

#### It becomes warm

• The unit and the microSD card might become warm but this is not a malfunction.

#### ■ There is no sound or it is very quiet

- Check the connections with connected devices and their volume settings.
- Confirm that the output volume is not set low.

#### Recorded sound cannot be heard or is very quiet

- Check the recording level setting. (→ "Adjusting recording levels" on page 21)
- If a CD player or other device is connected to an input jack, raise the output level of that device.

#### ■ Recording audio/video is not possible

Checked the remaining recordable time on the Recording Screen. (→ <u>"Recording Screen overview" on page 16</u>)

# ■ A "Low Speed Card!" warning appears frequently/Stopping recording takes a very long time

- microSD cards can become worn out. Speed can decrease after repeated writing and erasing.
- Formatting the card with the **Q2n-4K** might improve this. (→ <u>"Formatting microSD cards" on page 53</u>)
- If formatting a microSD card does not improve this, we recommend replacing the card. Please check the list of cards that have been confirmed to work on the ZOOM website (www.zoom.co.jp).

#### NOTE

This is not a guarantee of specific microSD card recording performance for microSD cards that have been confirmed to work.

This list is provided as a guideline to help find suitable cards.

# **Specifications**

| Image sensor                                        | 1/2.3" 16 M-pixel CMC                                                                                                    | OS sensor                                                                                                    |                                                  |                              |  |  |
|-----------------------------------------------------|----------------------------------------------------------------------------------------------------|----------------------------------------------------------------------------------------------------|--------------------------------------------------|------------------------------|--|--|
| Lens                                                | F 2.8, 150° FOV                                                                                                    | F 2.8, 150° FOV                                                                                                    |                                                  |                              |  |  |
| Video format                                        | MPEG-4 AVC/H.264 (N                                                                                                    | 10V)                                                                                                    |                                                  |                              |  |  |
| Video resolutions                                   | 4K: 30 p, 25 p, 24 p<br>1080: 60 p, 50 p, 30 p,<br>720: 30 p, 25 p                                                                                                  | 25 p, 24 p                                                                                                    |                                                  |                              |  |  |
| Audio formats                                       | WAV: 96 kHz/24-bit, 48                                                                                                    | 3 kHz/24-bit, 44.1 kHz/                                                                                                    | 16-bit                                           |                              |  |  |
| Audio functions                                     | · AUTO GAIN: OFF, CC<br>· DELAY: 0.0 F, 0.5 F–10                                                                                                    | <ul> <li>LO CUT: OFF, 80 Hz, 120 Hz, 160 Hz</li> <li>AUTO GAIN: OFF, CONCERT, SOLO, MEETING</li> <li>DELAY: 0.0 F, 0.5 F-10.0 F (only during web camera use)</li> <li>DIRECT MONITOR ON/OFF (only during USB mic use)</li> </ul> |                                                  |                              |  |  |
| Image functions                                     | · SCENE: AUTO, OUTI                                                                                                    | · FOV: WIDE · 0 · TELE (5 steps)<br>· SCENE: AUTO, OUTDOOR, SUNSET, NIGHT, CONCERT LIGHT, JAZZ CLUB,<br>DANCE CLUB, MONOCHROME, SEPIA, FILM, X-PROCESS, FLAT                                                                     |                                                  |                              |  |  |
| Display                                             | 1.77" full-color LCD (1                                                                                                    | 60 × 128)                                                                                                    |                                                  |                              |  |  |
| Audio inputs Mic                                    | Fixed 120° XY stereo mic<br>Maximum sound pressure: 120 dBSPL<br>Input gain: –∞ db – +39 dB                                                                         |                                                                                                    |                                                  |                              |  |  |
| Line                                                | Input gain: –∞ dB – +3<br>2 kΩ or higher input i                                                                                                    | Input connector: stereo mini jack (supports plug-in power) Input gain: -∞ dB - +39 dB 2 kΩ or higher input impedance Plug-in power (2.5 V) supported                                                                             |                                                  |                              |  |  |
| Output connector                                    | Combined headphone<br>HDMI micro Type D                                                                                                    | Combined headphone/line stereo mini jack                                                                                                    |                                                  |                              |  |  |
| Built-in speaker                                    | 300 mW 8 Ω mono sp                                                                                                    | 300 mW 8 Ω mono speaker                                                                                                    |                                                  |                              |  |  |
| Recording media                                     | microSD / microSDH0                                                                                                    | microSD / microSDHC / microSDXC (256 GB maximum)                                                                                                    |                                                  |                              |  |  |
| USB                                                 | micro USB WEBCAM Class: UVC 1.0 + UAC Formats: 720 p WVGA 48 kHz/16-bit CARD READER Class: USB Mass Stor USB MIC Class: UAC 1.0 Format: 44.1 kHz/16-b               | video<br>taudio<br>rage<br>it                                                                                                    | upport iOS devices                               |                              |  |  |
| Power                                               | 2 AA batteries : alkaline LR6 (1.5 V), nickel metal hydride HR6 (1.2 V) or lithium FR6 (1.5 V) AC adapter (ZOOM AD-17): DC 5 V/1 A<br>Note: USB bus power supported |                                                                                                    |                                                  |                              |  |  |
|                                                     |                                                                                                    | Alkaline LR6 (1.5 V)                                                                                                    |                                                  | Lithium FR6 (1.5 V)          |  |  |
| Estimated continuous recording time using           | 700/00                                                                                                    | 2.0 hours                                                                                                    | 3.0 hours                                        | 6.0 hours                    |  |  |
| Estimated continuous recording time using batteries | 720/30 p                                                                                                    |                                                                                                    |                                                  |                              |  |  |
| <del>_</del>                                        | 1080/30 p                                                                                                    | 1.2 hours                                                                                                    | 2.0 hours                                        | 4.0 hours                    |  |  |
| <del>_</del>                                        | 1080/30 p 4K/30 p Audio quality: 48 kHz/ •The above values are • Continuous battery                                                                                 | 1.2 hours<br>0.5 hours<br>24-bit<br>approximate.                                                                                                    | 1.0 hours  determined using i                    | 2.0 hours                    |  |  |
| <del>_</del>                                        | 1080/30 p 4K/30 p Audio quality: 48 kHz/ •The above values are • Continuous battery                                                                                 | 1.2 hours 0.5 hours 24-bit approximate. operation times were vary greatly according                                                                                                    | 1.0 hours  determined using i to use conditions. | 2.0 hours<br>n-house testing |  |  |

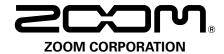